# **DELLTM Inspiron 15 3573**

# **Преносим компютър**

## **Кратко ръководство на потребителя**

1. Включете захранващия кабел и включете компютъра

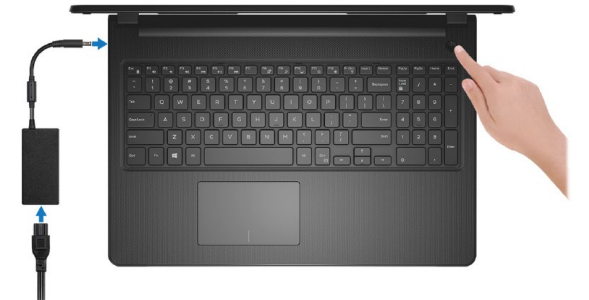

2. Завършете конфигурирането на операционната система

**Ubuntu:** Следвайте инструкциите на екрана, за да завършите инсталацията.

**Windows:** Следвайте инструкциите на екрана, за да завършите инсталацията. Dell препоръчва:

- Свържете се към вашата мрежа за Windows ъпдейти. **Забележка:** Ако се свързвате към защитена безжична мрежа, въведете паролата за мрежата при запитване.
- Ако сте свързани към Интернет, влезте във вашия Microsoft акаунт или си създайте нов акаунт. Ако не сте свързани към Интернет, създайте си офлайн акаунт.
- Въведете данни за контакт на екрана **Support and Protection**.

3. Намерете Dell apps в Windows Start Menu

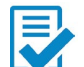

## **Dell Product Registration**

Регистрирайте вашия компютър.

## **Dell Help & Support**

Помощ и поддръжка за компютъра.

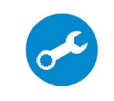

## **SupportAssist**

Проверка на състоянието на хардуера и софтуера на вашия компютър.

**Забележка:** Обновяване и актуализация на гаранцията с клик върху датата на изтичане на гаранцията в SupportAssist.

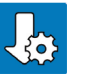

## **Dell Upgrade**

Актуализира компютъра с критични поправки и важни драйвери на устройства, когато те станат достъпни.

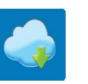

## **Dell Digital Delivery**

Изтегляне на софтуерни приложения, вкл. софтуер, който е закупен, но не е предварително инсталиран на компютъра.

4. Създайте медия за възстановяване за Windows

Това е препоръчително за установяване и оправяне на проблеми, които могат да възникнат в Windows. Трябва ви празна USB флаш памет с минимален капацитет 16GB.

- 1. Свържете USB медията към компютъра.
- 2. В Windows search напишете **Recovery**.
- 3. Кликнете върху **Create a recovery media** в резултатите. Появява се прозорецът **User Account Control**.
- 4. Кликнете върху **Yes**, за да продължите. Появява се прозорецът **Recovery Drive**.
- 5. Изберете **Back up system files to the recovery drive** и кликнете върху **Next** .
- 6. Изберете **USB flash drive** и кликнете върху **Next**.
- 7. Кликнете върху **Create**.
- 8. Кликнете върху **Finish**.

#### **Преинсталация на Windows чрез USB медия за възтановяване**

**Внимание:** При този процес се извършва форматиране на твърдия диск и се премахват всички данни от компютъра. Архивирайте данните си преди да започнете това действие.

**Забележка:** Преди преинталация на Windows, уверете се, че компютърът има над 2GB памет и 32GB място за съхранение.

**Забележка:** Процесът може да отнеме до час време за изпълнение и компютърът ще се рестартира по време на процеса.

- 1. Свържете USB медията към компютъра.
- 2. Рестартирайте компютъра.
- 3. Натиснете F12 след като логото на Dell се покаже на екрана, за да влезете в менюто за стартиране. Появява се съобщение **Preparing one-time boot menu**.
- 4. След зареждане на менюто изберете USB устройството за възстановяване под **UEFI BOOT**. Системата се рестартира и се показва екран **Choose the keyboard layout**.
- 5. Изберете подредба на клавиатурата.
- 6. Кликнете върху **Troubleshoot** в екрана **Choose an option**.
- 7. Кликнете върху **Recover from a drive**.
- 8. Изберете една от следните опции:
	- **- Just remove my files** за бързо форматиране.
	- **- Fully clean the drive** за пълно форматиране.
- 9. Кликнете върху **Recover**, за да стартирате процеса по възстановяване.

## **ХАРДУЕРНИ КОМПОНЕНТИ**

## **ОТПРЕД**

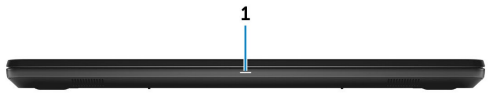

**1. Индикатор за захранването и заряда на батерията/ Индикатор за активност на твърдия диск**

Показва заряда на батерията или активността на твърдия диск.

**Забележка:** Натиснете Fn+H, за да превключите между индикатора за захранването и заряда на батерията и индикатора за активност на твърдия диск.

## **Индикатор за активност на твърдия диск**

Свети, когато компютърът чете или пише от/на твърдия диск.

## **Индикатор за захранването и заряда на батерията**

Показва захранването и заряда на батерията.

## Свети в бяло

**-** Захранващият адаптер е свързан и батерията има над 10% заряд.

Свети в оранжево

**-** Компютърът работи на батерия и тя има под 10% заряд.

# Не свети

- **-** Захранващият адаптер е свързан и батерията е напълно заредена.
- **-** Компютърът работи на батерия и тя има над 10% заряд.
- **-** Компютърът е в спящ режим, хибернация или е изключен.

## **ОТЛЯВО**

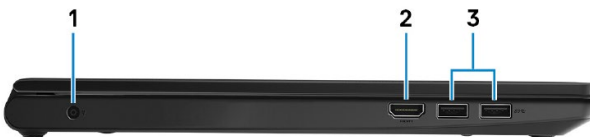

## **1. Порт за захранване**

За свързване на захранващия адаптер за компютъра и зареждане на батерията.

**2. HDMI порт**

За свързване на телевизор или друго устройство с HDMI.

**3. USB 3.1 Gen1 портове (2 бр.)**

За свързване на периферни устройства като външни устройства за съхранение на данни или принтери. Пренос на данни със скорост до 5Gbps.

## **ОТДЯСНО**

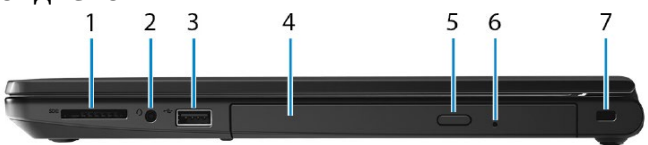

- **1. Слот за SD карта**
- **2. Порт за слушалки**
- **3. USB 2.0 порт**

За свързване на периферни устройства като външни устройства за съхранение на данни или принтери. Пренос на данни със скорост до 480Mbps.

- **4. Оптично устройство (опция)**
- **5. Бутон за изваждане на тавата на оптичното устройство**
- **6. Дупка за ръчно изваждане на тавата на оптичното устройство**
- **7. Слот за кабел против кражба**

#### **ОСНОВА**

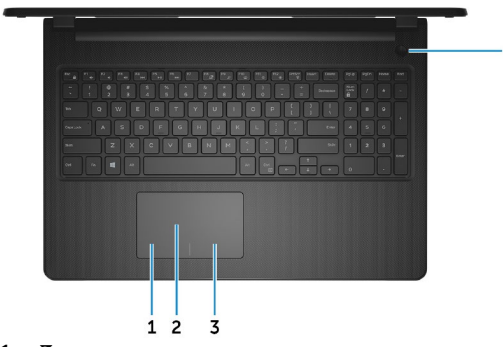

## **1. Ляв клик**

#### **2. Тъчпад**

Движете пръст по тъчпада, за да движите курсора на екрана. Докоснете за ляв клик, докоснете два пъти за десен клик.

- **3. Десен клик**
- **4. Бутон за включване**
	- Натиснете, за да включите компютъра, ако е изключен или в режим на спане или хибернация.
	- Натиснете, за да поставите компютъра в спящ режим, ако е включен.
	- Натиснете и задръжте за 4 секунди, за да изключите силово компютъра, когато нормалното му изключване е невъзможно.

## **ДИСПЛЕЙ**

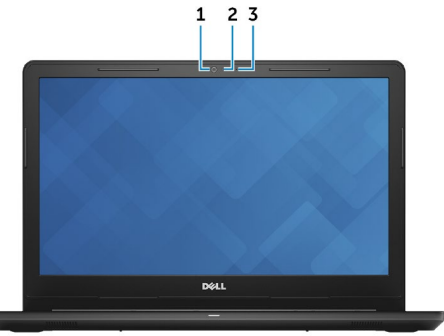

- **1. Камера**
- **2. Индикатор за състоянието на камерата** Свети, когато камерата работи.
- **3. Микрофон**

#### **ОТЗАД**

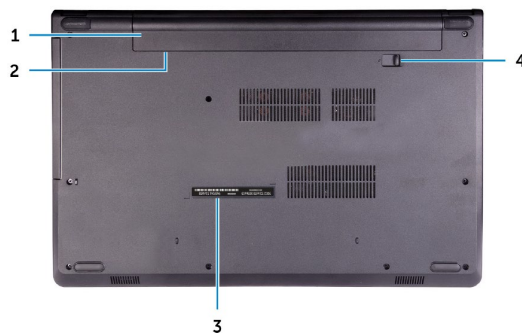

## **1. Батерия**

Захранва компютъра и осигурява работа без връзка с електрическата мрежа за известен период от време.

**2. Етикет с регулаторна информация за компютъра**

## **3. Етикет със сервизна информация**

Уникален буквено-цифров идентификатор за идентификация на хардуерните компоненти и гаранцията от техници.

## **4. Бутон за освобождаване на батерията**

Заключва/отключва батерията в гнездото. Плъзнете бутона в отключено положение, за да освободите батерията.

## **ИЗПОЛЗВАНЕ НА КЛАВИШИ И КЛАВИШНИ КОМБИНАЦИИ**

**Забележка:** Когато използвате комбинация от клавиши, натиснете и задръжте първия клавиш, след което натиснете втория клавиш.

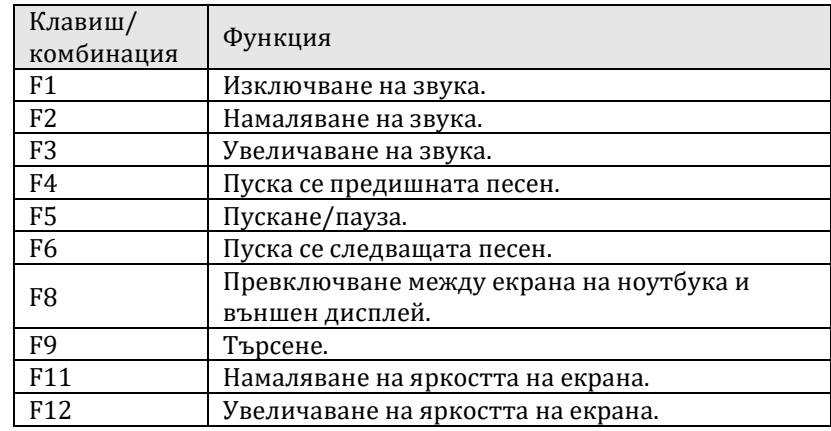

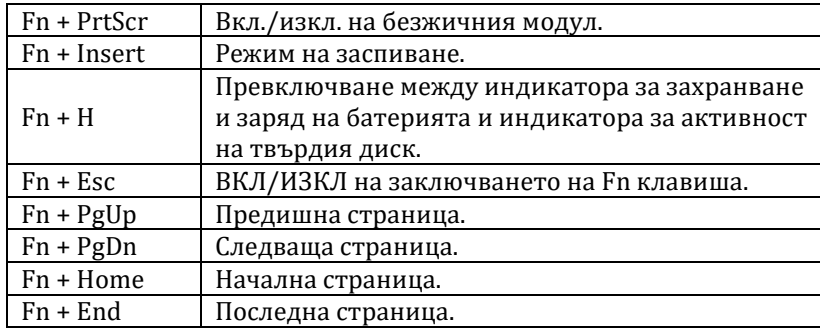

#### **Регулаторна политика за съответствие**

Dell Inc. (Dell) се ангажира да спазва законите и наредбите във всяка страна, в която доставя своите продукти. Продуктите на Dell са проектирани и тествани, за да отговарят на съответните световни стандарти за безопасност на продуктите, електромагнитна съвместимост, ергономичност и други задължителни нормативни изисквания, когато се използват по предназначение. Подробна регулаторна информация за продукта може да бъде намерена на български език на следния линк:

[https://www.dell.com/learn/us/en/uscorp1/regulatory](https://www.dell.com/learn/us/en/uscorp1/regulatory-compliance?c=us&l=en&s=corp)[compliance?c=us&l=en&s=corp.](https://www.dell.com/learn/us/en/uscorp1/regulatory-compliance?c=us&l=en&s=corp)

Допълнителна информация за продукта и декларация за съответствие може да бъде намерена на[: www.polycomp.bg](http://www.polycomp.bg/).